## **Update with ..One Click" update tool**

With the Easy Install Tool, each S-Energy Manager can be upgraded in a simple way, either via a TCP/IP or USB connection.

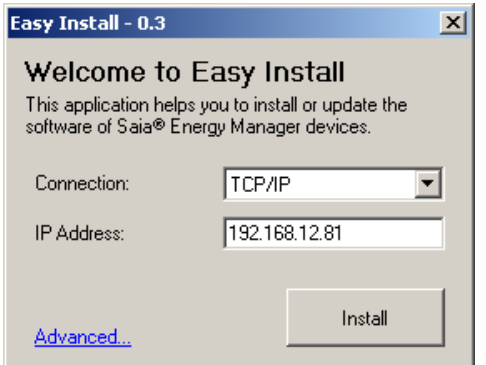

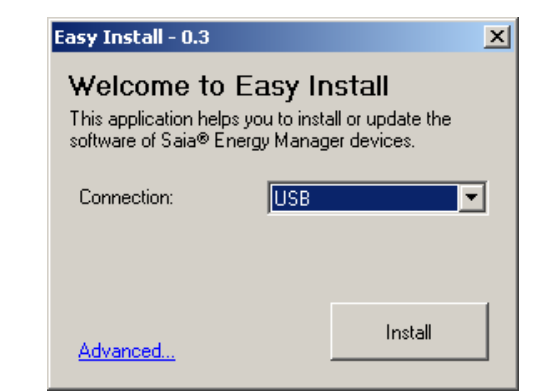

Update over TCP/IP Update over USB

In an advanced window can be selected, which files should be updated. To be able to select files, they must be stored in the program directory, for example: C:\Program Files\SAIA-Burgess\EasyInstall\EasyInstal\_0.4

Video:<http://www.youtube.com/watch?v=sSxlcFUSmHQ> Tags: seepcd SJAffolter Energy Manager 2011 update easy install software

Attention: An update directly from USB-Flash-Stick is not possible!

## **Important: To perform an update with the Easy Install tool, the S-Energy Manager panel requires a firmware version 1.18.06 or higher!**

## **Procedure with installed firmware version 1.16.xx:**

- 1. Download the firmware version 1.18.06 as usual with Saia Firmware Downloader
- 2. After the update from version 1.16.xx to 1.18.06 or higher, the Web Connection and IP parameter of the panel have to be readjusted!

Video "Update over Ethernet": <http://www.youtube.com/watch?v=dAQfyD9yqiw> Tags: seepcd SJAffolter Energy Manager 2011 update ethernet

Video "Update over USB":<http://www.youtube.com/watch?v=Scfk7esdU8Q> Tags: seepcd SJAffolter Energy Manager 2011 update usb

## **Update with installed firmware version 1.18.06 or higher:**

- 1. Connect Energy Manager Panel over Ethernet or USB
- 2. Open Easy Install zip-file
- 3. Save zip-file on your computer
- 4. Unpack zip-file
- 5. Launch Easy Install
- 6. Select connection (type in IP address when Ethernet connection selected)
- 7. Select the files to install
- 8. Start installation

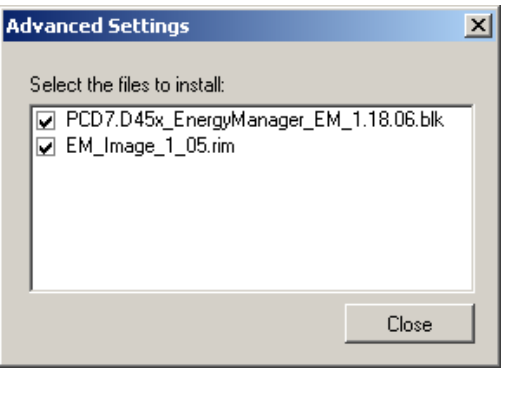